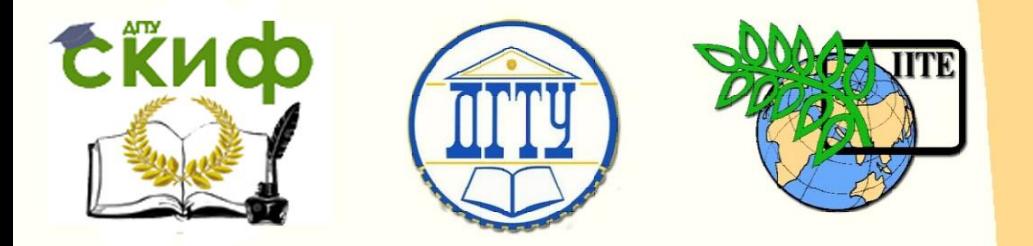

ДОНСКОЙ ГОСУДАРСТВЕННЫЙ ТЕХНИЧЕСКИЙ УНИВЕРСИТЕТ

УПРАВЛЕНИЕ ДИСТАНЦИОННОГО ОБУЧЕНИЯ И ПОВЫШЕНИЯ КВАЛИФИКАЦИИ

Кафедра «Экономика и менеджмент в машиностроении»

# ОБРАБОТКА ДОКУМЕНТОВ **ФИНАНСОВОЙ ОТЧЕТНОСТИ В EXCEL**

Учебно-методическое пособие к проведению практических занятий по дисциплине

**«Информационные технологии»**

Авторы Авласенко И. В., Авласенко Л. М., Пешхоев И. М.

Ростов-на-Дону, 2015

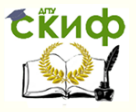

### **Аннотация**

Методические указания предназначены для студентов всех форм обучения направлений 38.03.01, 38.03.02

# **Авторы**

Авласенко И. В. — к.э.н., доцент кафедры «Экономика и менеджмент в машиностроении»

Авласенко Л. М. — доцент, доцент кафедры «Экономика и менеджмент в машиностроении»

Пешхоев И. М. — к.ф.-м.н., доцент, доцент кафедры «Информационные технологии»

2

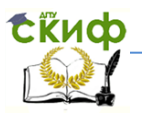

# **Оглавление**

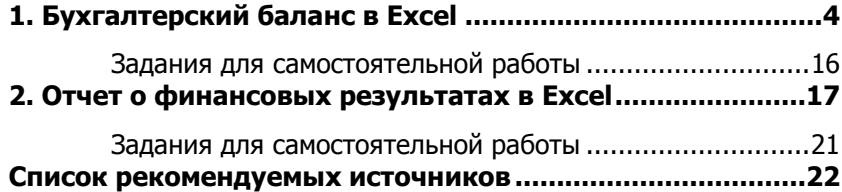

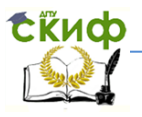

# **1. БУХГАЛТЕРСКИЙ БАЛАНС В EXCEL**

<span id="page-3-0"></span>В данном пособии мы сформируем в одном файле программы *Excel* основные документы финансовой отчетности предприятия, а именно, «Бухгалтерский баланс, форма № 1» и «Отчет о финансовых результатах, форма № 2». В последующих главах мы будем создавать в том же файле расчетные таблицы для анализа финансово-хозяйственной деятельности предприятия. Мы будем располагать финансовые документы и расчетные таблицы на отдельных листах, которые будем называть соответствующими именами.

Создайте папку с именем «АДФХД» и в этой папке создайте файл программы *Excel*. Этот файл мы также назовем «АДФХД.xls». Расширение «.xls» имени файла в дальнейшем не будем указывать.

Откройте файл «АДФХД».

Переименуйте Лист1, для этого перейдите на Лист1, в поле имени рабочего листа сделайте двойной щелчок левой кнопкой мыши и введите новое имя «Актив» (Рис.1.1).

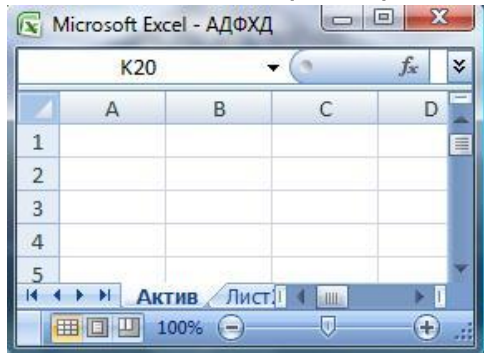

Рис.1.1

Рассмотрим «Бухгалтерский баланс, ф. № 1, Актив» на 31.12.2013, представленный в табл.1.1.

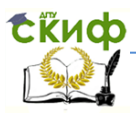

Таблица 1.1

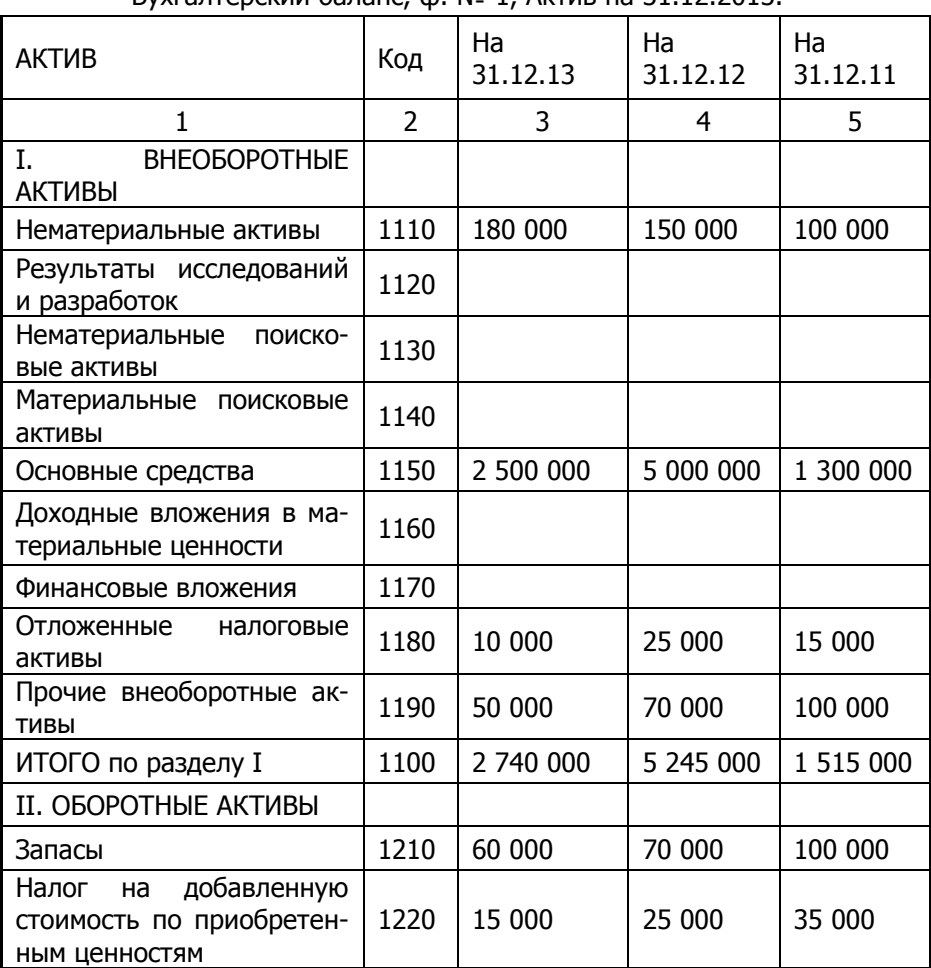

Бухгалтерский баланс ф Nº 1 Актив на 31 12 2013

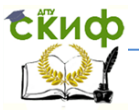

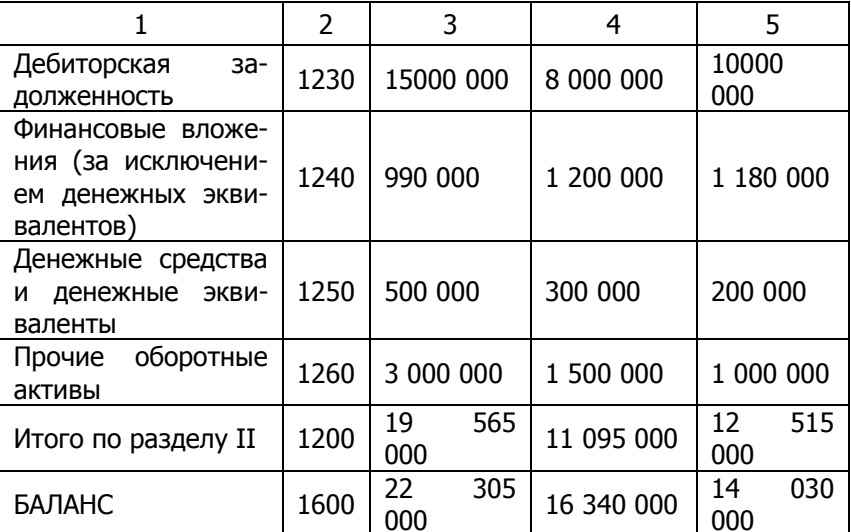

Таблица 1.1. Окончание

Введите данные из табл.1.1 (документа «Бухгалтерский баланс, ф. № 1, Актив на 31.12.2013») в ячейки диапазона A1:E23 рабочего листа «Актив», как показано в табл. 1.2.

Обратите внимание, в некоторых строках вводятся формулы суммирования!

Перед вводом формул рекомендуем перейти в режим показа формул. Для этого в окне «Параметры Excel», во вкладке «Дополнительно» отметить флажком строку «показывать формулы, а не их значения» (рис.1.2).

Управление дистанционного обучения и повышения квалификации

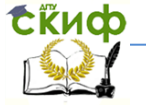

Экономика и менеджмент в машиностроении

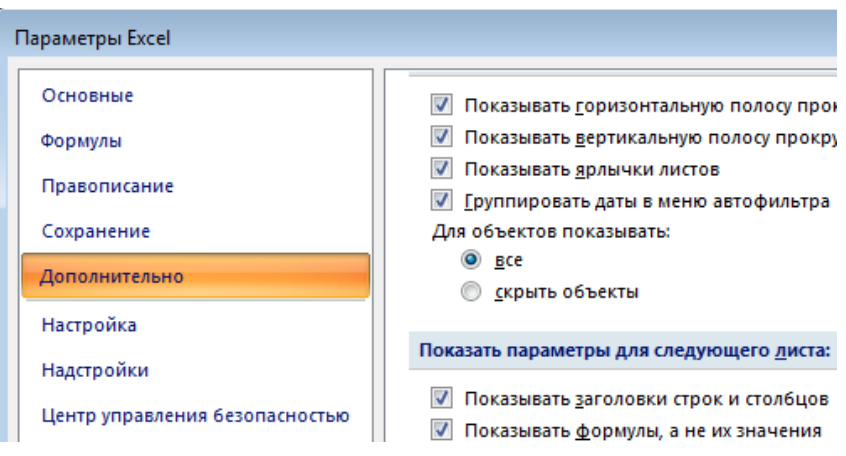

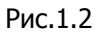

После ввода всех формул необходимо снять этот флажок, чтобы увидеть результаты вычислений.

Таблица 1.2

Заполнение ячеек в программе *Excel* 

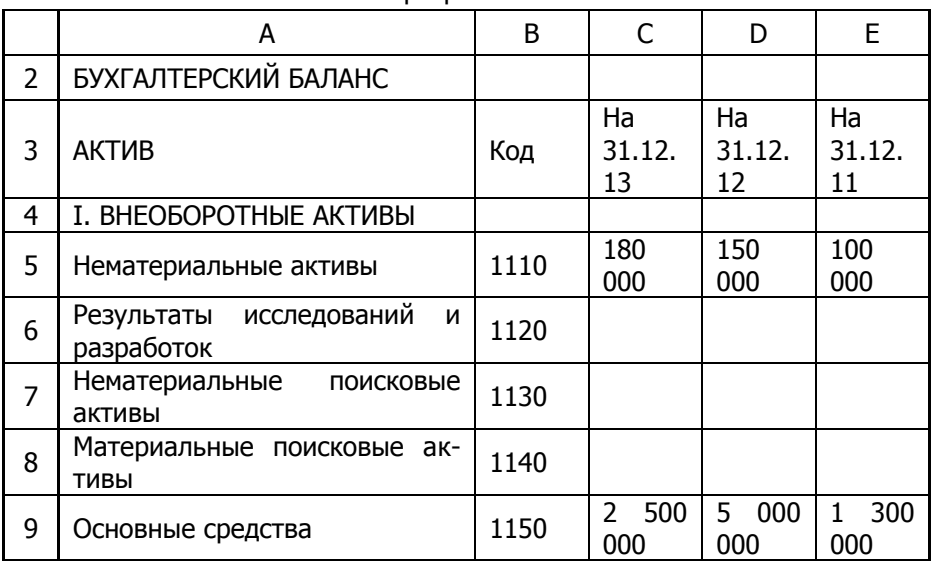

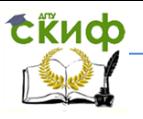

### Таблица 1.2. Окончание

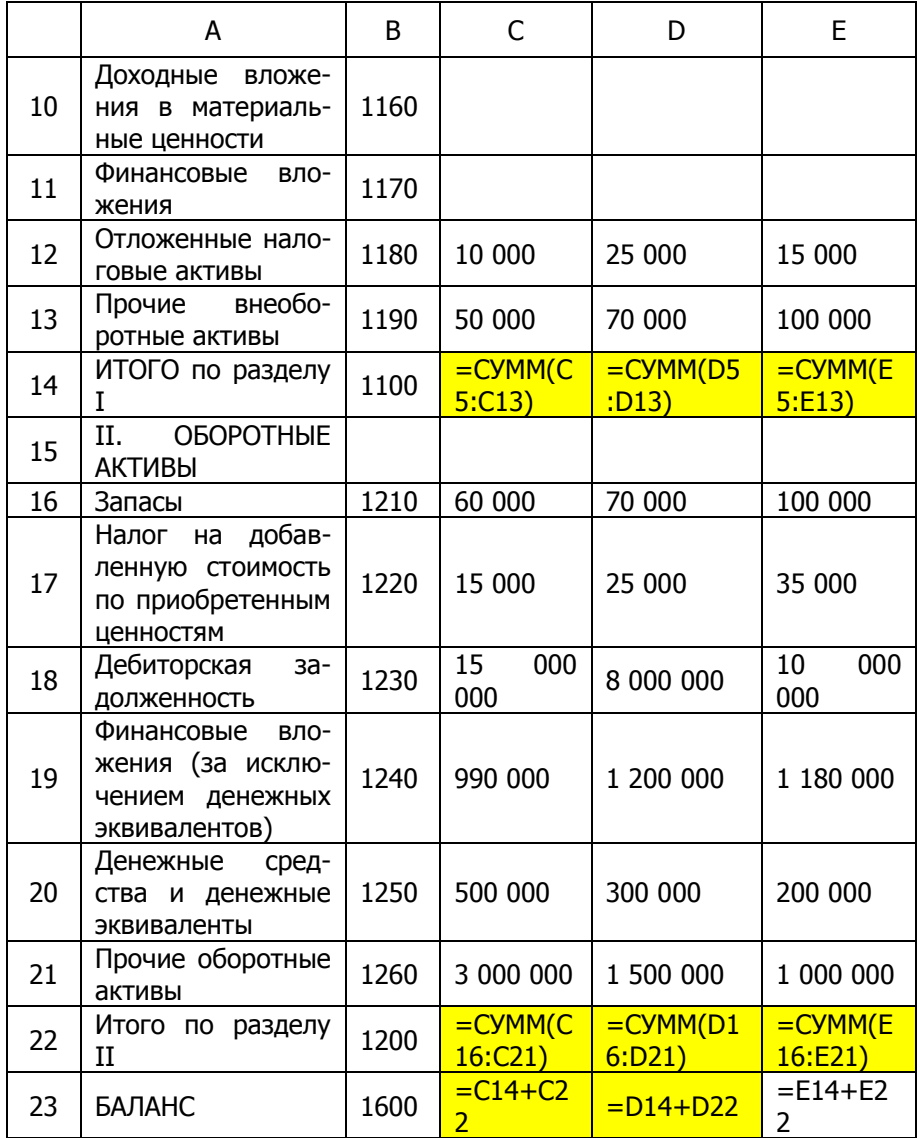

Выделите диапазон ячеек C5:E23, выполните команду меню «Формат-Ячейки...», выберите вкладку «Число», в разделе «Числовые форматы» выберите «(все форматы)», и в строке «Тип»

Управление дистанционного обучения и повышения квалификации

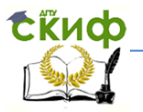

#### Экономика и менеджмент в машиностроении

введите маску формата числа в следующем виде (в английской раскладке клавиатуры):

#### # ##0;(# ##0);"-"

и нажмите кнопку ОК. Этот формат означает, что число будет выводиться с разделителем разрядов, отрицательное число будет выводиться в круглых скобках, а вместо нуля выводится прочерк.

На рис.1.1 (снимок с экрана) показан результат представления документа «Бухгалтерский баланс, ф. № 1, Актив» на 31.12.2013 в программе Excel.

Таблица на рис.1.1 должна совпадать с табл.1.1.

Выделим желтым фоном ячейки с формулами. Выделите ячейки С14:E14 и щелкните значок «Цвет заливки (Желтый)» на панели инструментов.

Аналогично выделите желтым фоном ячейки С22:E22 и С23:E23. В таблице на рис.1.1 ячейки с формулами выделены серым фоном.

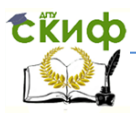

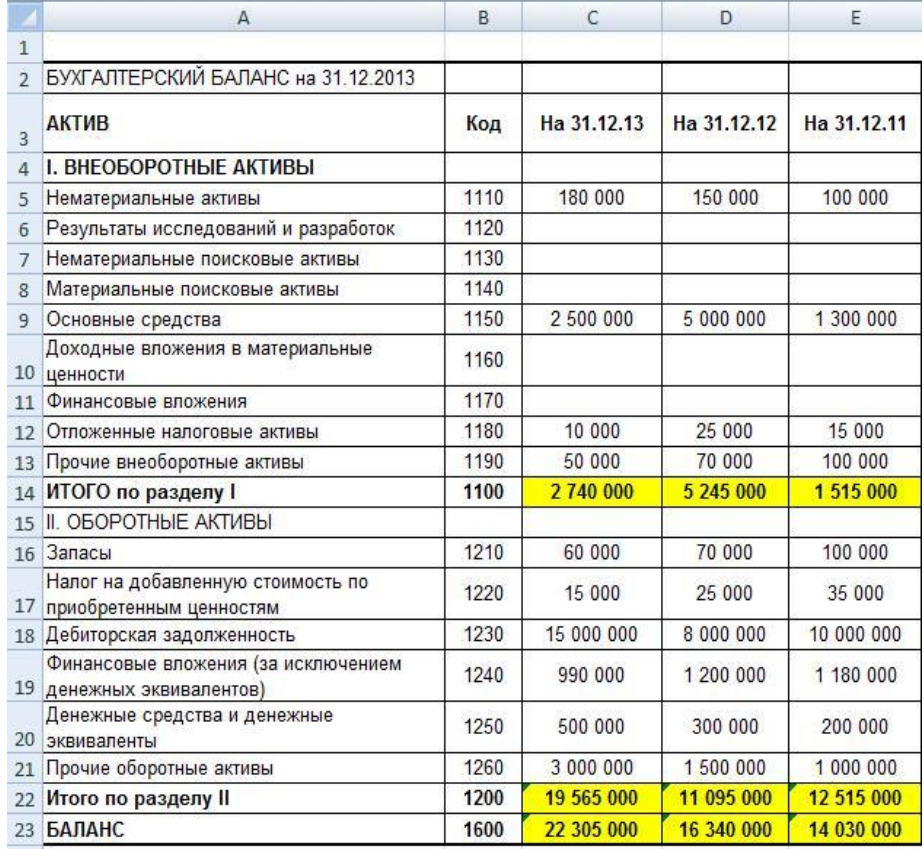

### Рис.1.1

Рассмотрим «Бухгалтерский баланс, ф. № 1, Пассив» на 31.12.2013, представленный в табл.1.3.

tind ſ

Экономика и менеджмент в машиностроении

Таблица 1.3

.Бухгалтерский баланс, ф. № 1, Пассив на 31.12.2013.

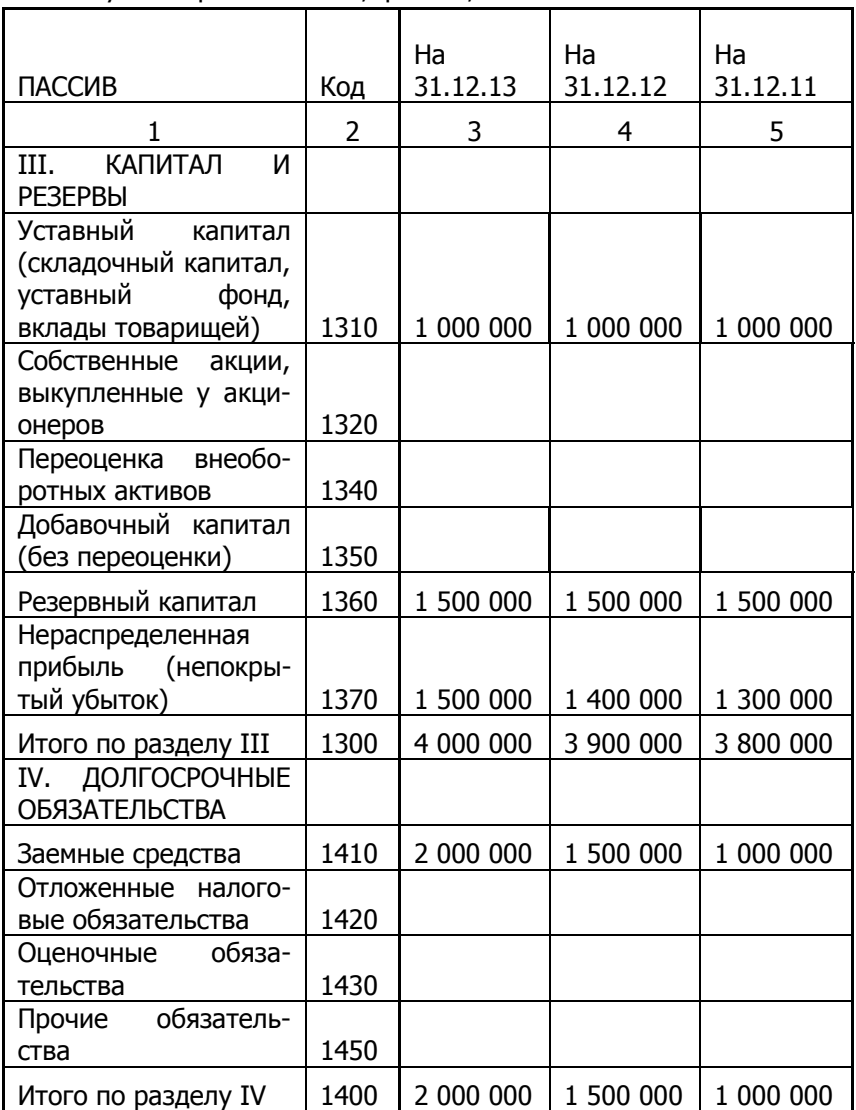

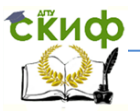

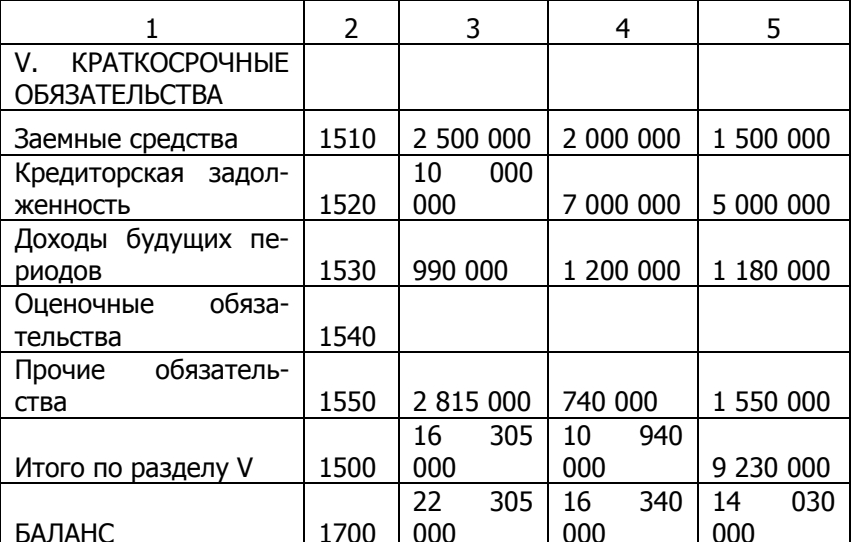

Таблица 1.3. Окончание

Перейдите на Лист2 и переименуйте его на «Пассив».

Введите данные из табл. 1.2 (документа «Бухгалтерский баланс, ф. № 1, Пассив на 31.12.2013») в ячейки диапазона А1:Е23 рабочего листа «Пассив», как показано в табл. 1.4.

Таблица 1.4

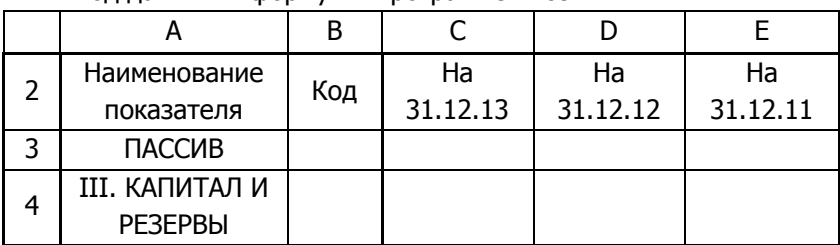

Ввод данных и формул в программе Excel

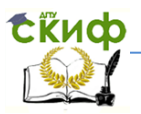

Таблица 1.4. Продолжение

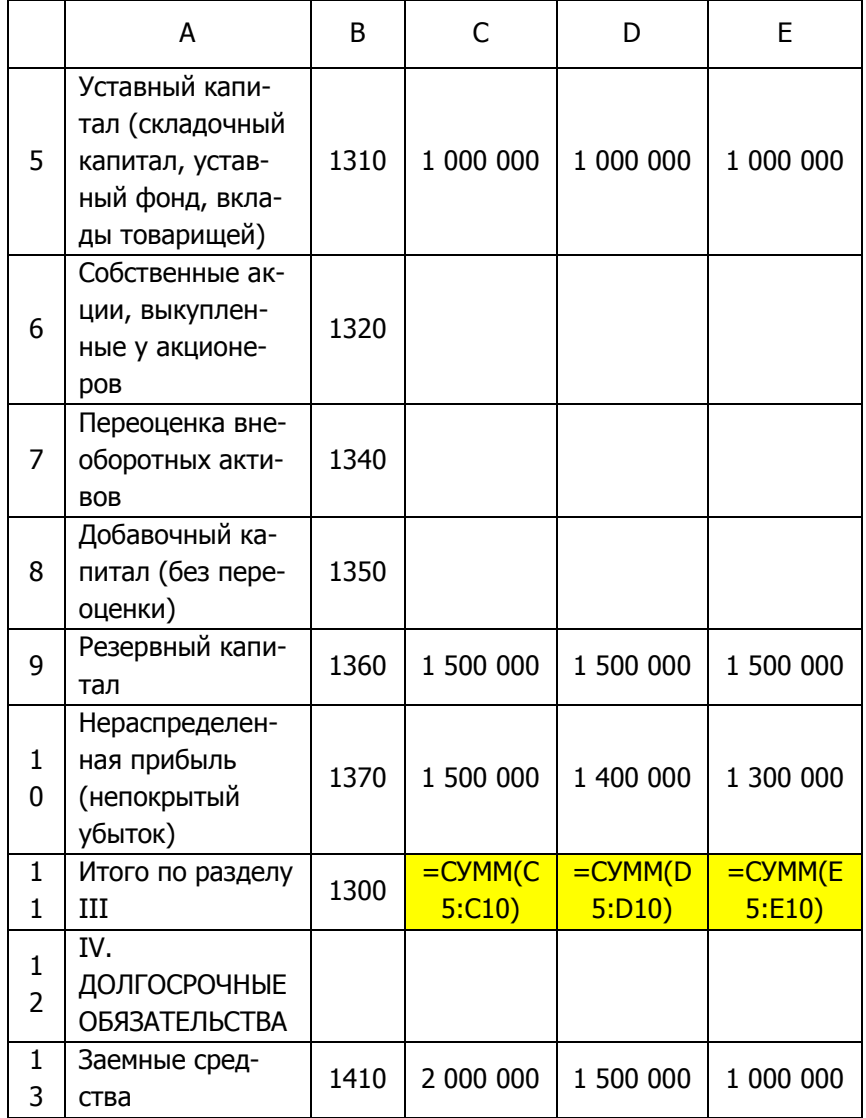

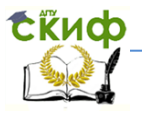

Таблица 1.4. Окончание

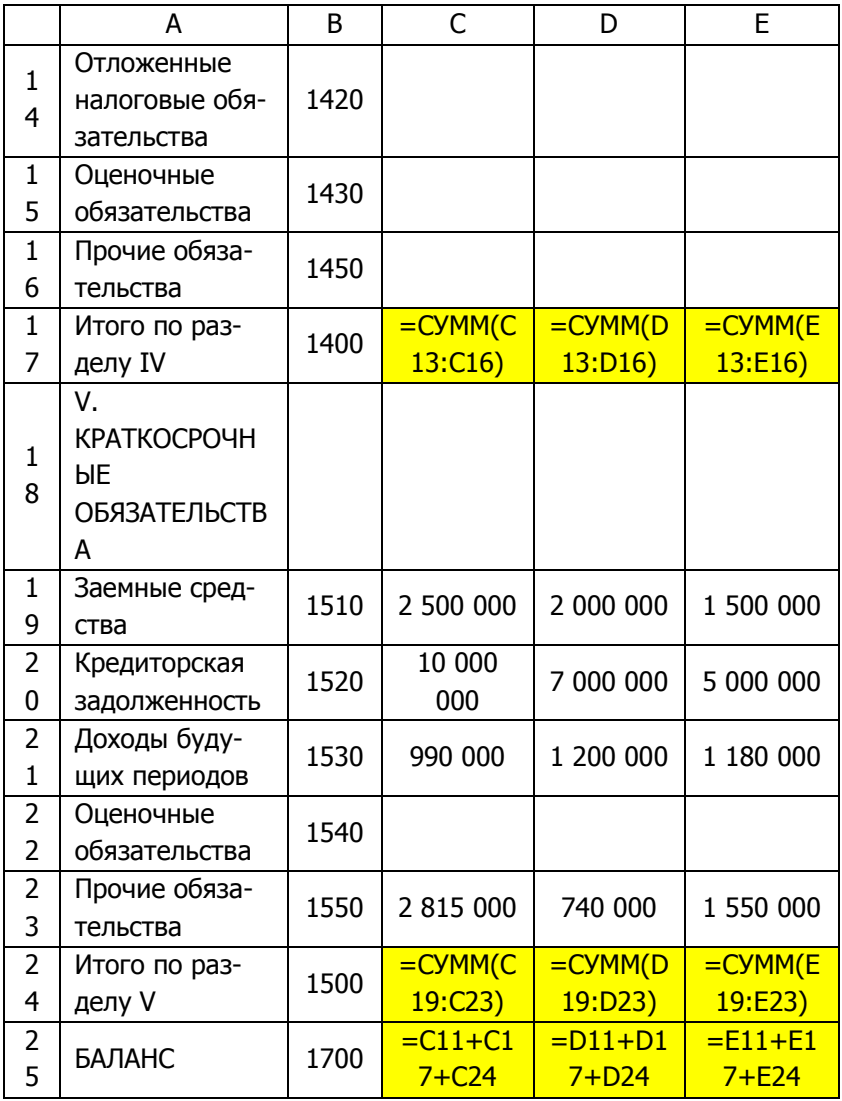

Выделите диапазон ячеек C5:E25, выполните команду меню «Формат-Ячейки...», выберите вкладку «Число», в разделе «Числовые форматы» выберите «(все форматы)», и в строке «Тип»

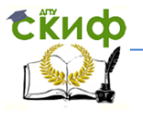

введите маску формата числа в следующем виде (в английской раскладке клавиатуры):

# ##0;(# ##0);"-"

и нажмите кнопку ОК.

В таблице на рис.1.2 показан результат представления документа «Бухгалтерский баланс, ф. № 1, Пассив» на 31.12.2013 в программе Excel.

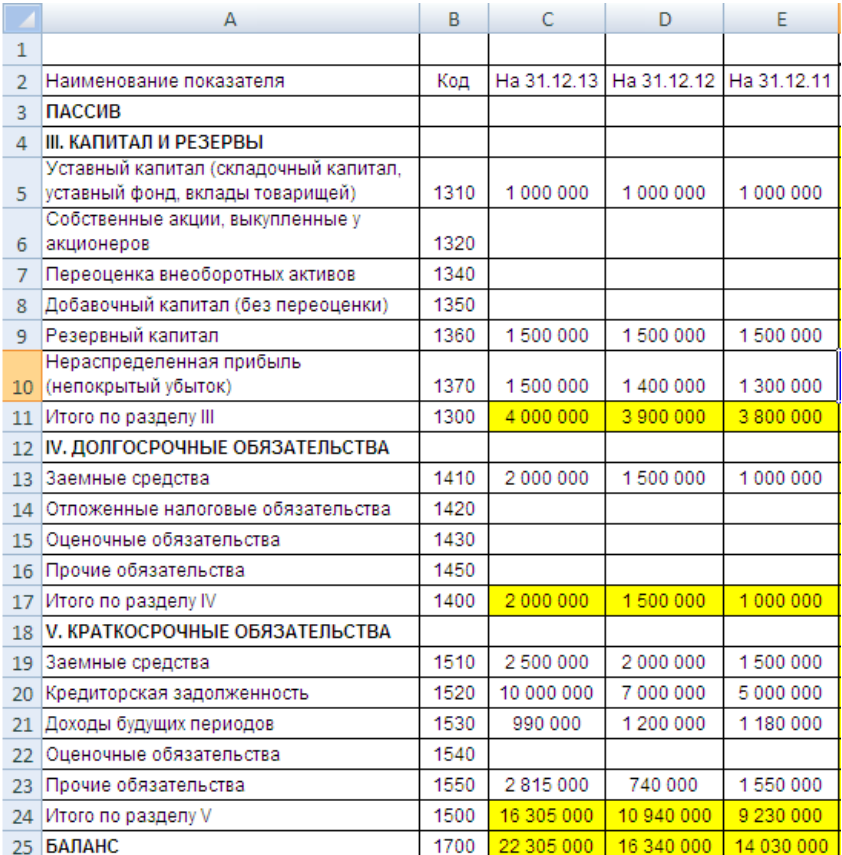

### Рис.1.2

Таблица на рис.1.2 должна совпадать с табл. 1.3. Выделим желтым фоном ячейки с формулами.

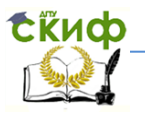

Выделите ячейки С11:E11 и щелкните значок «Цвет заливки (Желтый)» на панели инструментов. Аналогично выделите желтым фоном ячейки С24:E24, С25:E25. В табл. 1.6 ячейки с формулами выделены серым фоном.

Мы закончили формирование в программе Excel отчетных документов «Бухгалтерский баланс, ф. № 1, Актив», «Бухгалтерский баланс, ф. № 1, Пассив» за 2013 год.

Мы обеспечили автоматический подсчет промежуточных и балансовых сумм для контроля.

Проверьте правильность заполнения строк баланса, сравните итоги активов и пассивов (они должны совпадать).

#### **Задания для самостоятельной работы**

<span id="page-15-0"></span>1. Создайте файл программы Excel и введите в него документы «Бухгалтерский баланс. Актив» и «Бухгалтерский баланс. Пассив». Варианты данных для нескольких предприятий приведены в табл. 1.5 —1.12.

**Методические указания.** Откройте созданный Вами файл «АДФХД», сохраните его с новым именем «АДФХД ООО «СИНТЕЗ»» и введите соответствующие данные из табл. 1.5 —1.6. Обратите внимание на ячейки с формулами, они выделены желтым фоном, в них не надо вводить данные!

Аналогично можно создать файлы «АДФХД ООО «ААА»», «АДФХД ООО «БББ»» и «АДФХД ООО «ВВВ»» по данным из таблиц 1.7 — 1.12 или для другого предприятия.

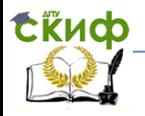

## <span id="page-16-0"></span>**2. ОТЧЕТ О ФИНАНСОВЫХ РЕЗУЛЬТАТАХ В EXCEL**

Откройте файл «АДФХД». Переименуйте Лист3 в «Отчет о финансовых результатах».

Рассмотрим документ «Отчет о финансовых результатах, ф. № 2 на 31.12.2013», представленный в табл. 2.1. В этой таблице отрицательные числа записаны в круглых скобках. Сформируем в программе Excel таблицу «Отчет о финансовых результатах».

Таблица 2.1

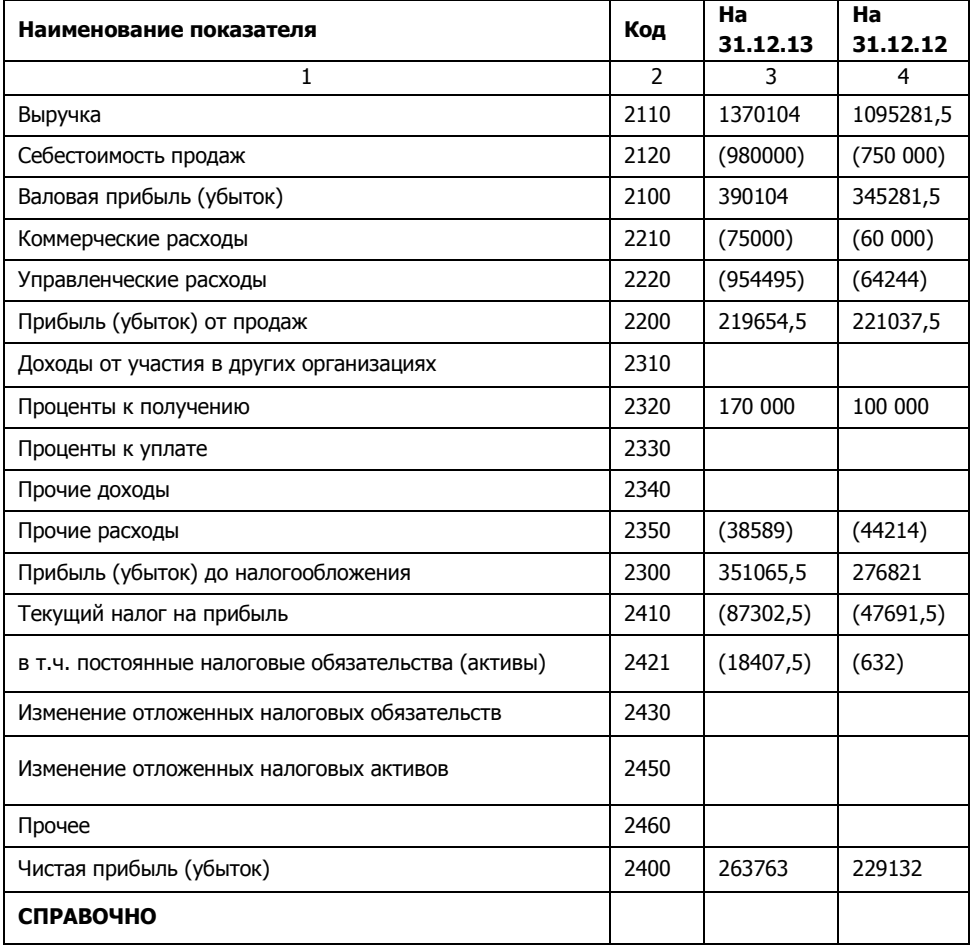

Отчет о финансовых результатах за 2013г.

Управление дистанционного обучения и повышения квалификации

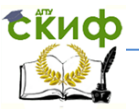

Экономика и менеджмент в машиностроении

Таблица 2.1. Окончание

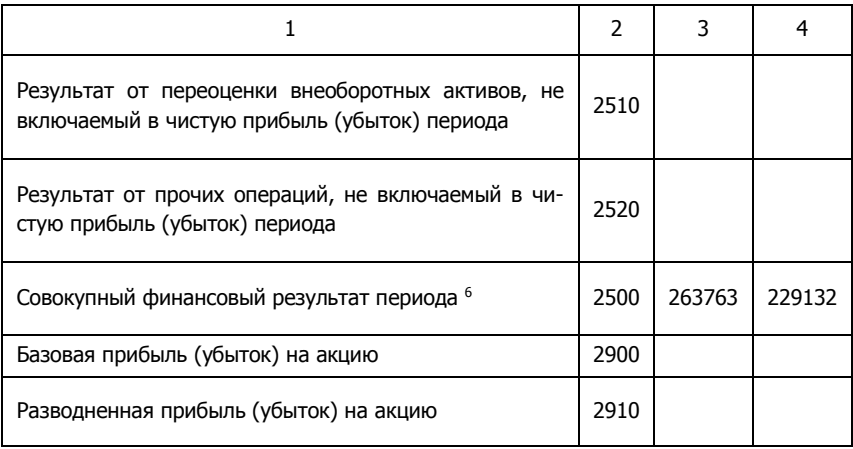

Введите данные из табл.2.1 в файл «АДФХД» на рабочий лист с названием «Отчет о финансовых результатах» в диапазоне ячеек А1:D25, как показано в таблице на рис.2.1.

Обратите внимание на то, что отрицательные числа мы вводим как обычно, со знаком минус. Ниже мы изменим формат ячеек так, чтобы отрицательные числа показывались в круглых скобках.

Выделите диапазон ячеек C2:D25, выполните команду меню «Формат–Ячейки…», выберите вкладку «Число», в разделе «Числовые форматы» выберите «(все форматы)», и в строке «Тип» введите маску формата числа в следующем виде (в английской раскладке клавиатуры):

# ##0;(# ##0);"-"

и нажмите кнопку ОК.

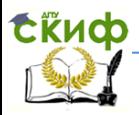

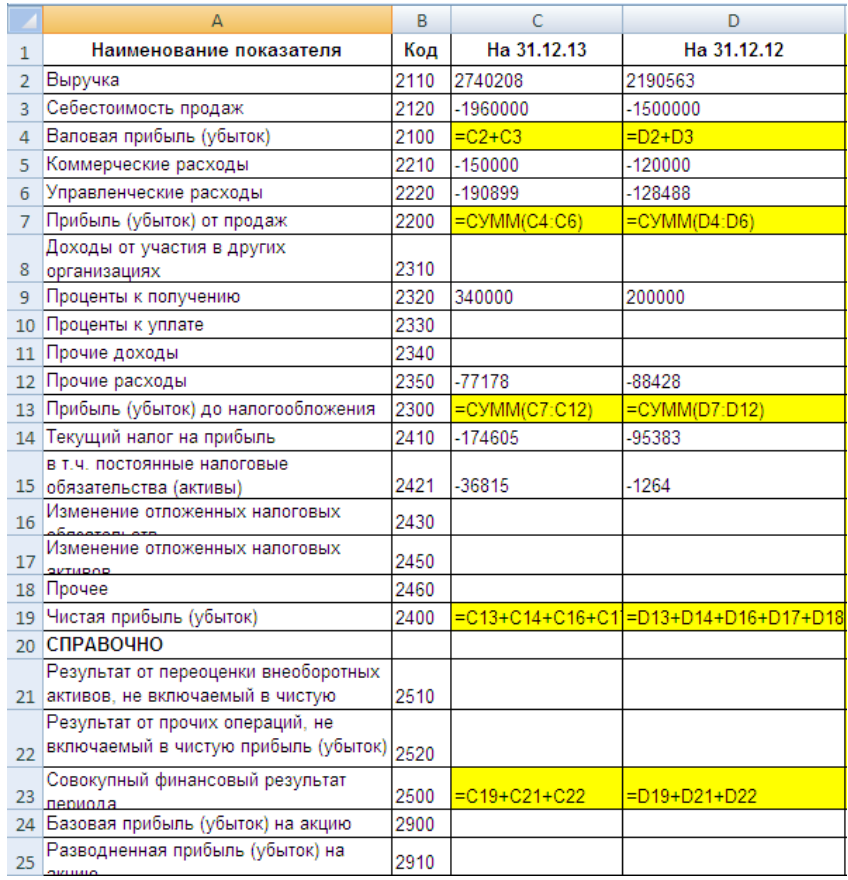

#### Рис.2.1

Напомним, этот формат означает, что число будет выводиться с разделителем разрядов, а отрицательное число будет выводиться в круглых скобках, и вместо нуля выводится прочерк.

В таблице на рис.2.2 показан результат представления «Отчета о финансовых результатах» за 2013г. в программе Excel.

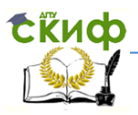

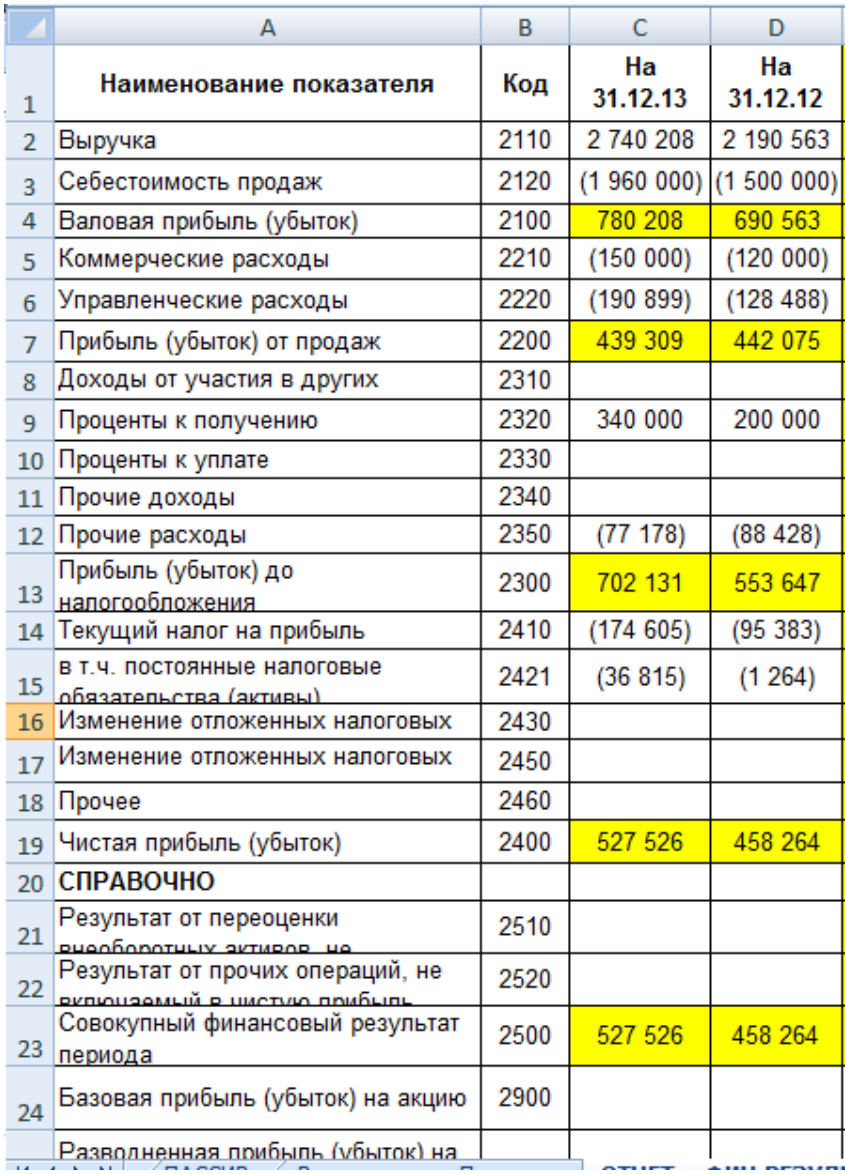

### Рис.2.2.

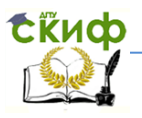

#### **Задания для самостоятельной работы**

<span id="page-20-0"></span>1. Создайте файл программы *Excel* и введите в него документ «Отчет о финансовых результатах» предприятия ООО «Динамо», приведенные в табл. 2.2.

**Методические указания.** Откройте созданный Вами файл «АДФХД», сохраните его с новым именем «АДФХД ООО Динамо» и введите соответствующие данные на лист «Отчет о финансовых результатах».

**Методические указания.** Откройте созданный Вами в задании 1 файл с именем «АДФХД ООО Динамо», откройте соответствующие листы и сделайте выводы.

**Замечание.** Задания для самостоятельной работы следует выполнять только после выполнения практических заданий предыдущего пункта.

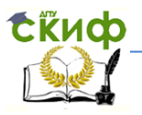

# <span id="page-21-0"></span>**СПИСОК РЕКОМЕНДУЕМЫХ ИСТОЧНИКОВ**

1. Бухгалтерская отчетность организации: положение по бухгалтерскому учету (ПБУ 4/99): утверждено приказом Минфина РФ от 6 июля 1999г. №43н // [Электронный ресурс]. - Режим доступа: www.consplus.ru

2. Приказ Министерства финансов РФ от 02.07.2010 г. № 66н «Оформах бухгалтерской отчетности организаций» // [Электронный ресурс]. -режим доступа: www.cons-plus.ru

3. Приказ Министерства финансов РФ от 05.10.2011 г. № 124н «О внесении изменений в формы бухгалтерской отчетности организаций, утвержденные приказом Министерства финансов Российской Федерации от 02.07.2010 г. № 66н» // [Электронный ресурс]. - Режим доступа:www.cons-plus.ru

4. В. Серогодский "Excel 2013. Пошаговый самоучитель + справочник пользователя." НиТ, 2014 год, 400 стр.